# *Your Patron Account at MCLINC*

Montgomery County Library & Information Network Consortium

301 Fayette Street, 2nd floor, Conshohocken, PA 19428 610-238-0580

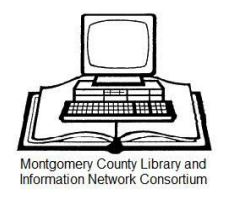

The MCLINC online catalog provides library users with the option to see personal account information within the library and from home. These instructions describe the steps to access and use your account. If you experience any trouble using your account, please contact your local MCLINC library or send an email to Webmaster@mclinc.org.

# Accessing Your Patron Account from a Computer

Connect to the MCLINC online catalog at http://spica.mclinc.org/polaris or go directly to the Patron login screen. For information on how to access your account from your phone, please see the Mobile Manual.

Log In to Your Account:

Click the Log In link at the top left of the page.

Enter your Barcode (library card number) or Username

# Your Username

*You must have a library account with a barcode and password to create a username.*

*To create or change a username:* Choose the tab marked Patron Account. You will see a box to enter your Username or Barcode. Below the box there is a link that says "Create Username". Click the link, enter your barcode and password. Then click Next Step. This will open up the My Record page. In the New Username field type in your username then re-type it in the Verify Username field then click Submit. You will receive a message Username has been successfully changed/created. The confirmation e-mail has been sent to the e-mail address(es) on file at MCLINC.

#### Enter your Password

### Your Password

#### *To create a password:*

Choose the tab marked Patron Account. At the top of the page there is a link that says "If you do not have a password, click here to create one." Click the link, enter your barcode and type your password twice. Then click Submit. Your password is created.

#### *To change your password:*

Click Change Password. Type your Old Password (required). Type your New Password, and confirm your new password by re-typing it in the field labeled Verification. Click Submit. If your new password does not work, you may need to delete stored passwords on your home computer. Be sure you know all of the passwords used for other websites, as these will also be deleted!

#### Click Log In

Once logged in, the screen should look like this:

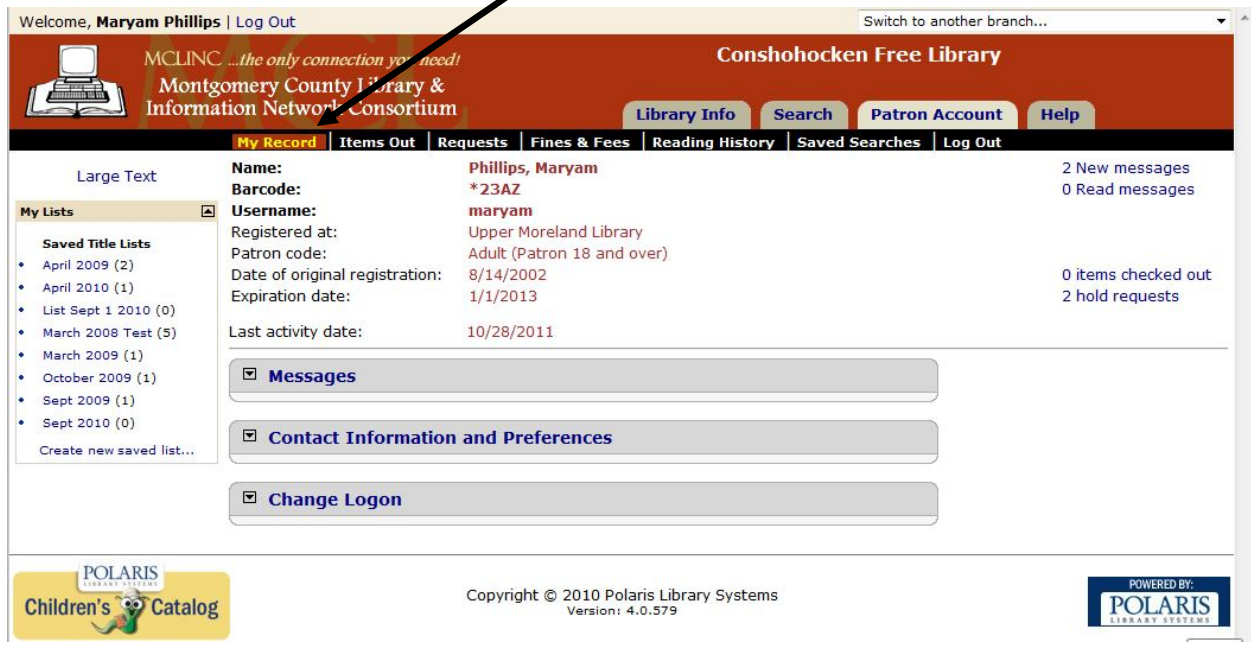

You have access to the following information found in the black bar below the MCLINC logo:

# My Record

Your borrower information is displayed, including Name, Username, the MCLINC library where you are registered, the expiration date of your borrower card, phone number, email address, number of items checked out, and number of hold requests. The main page should also displays any pending messages for you, and areas places to update your contact information and logon settings.

### *To change account information:*

Open Contact Information and Preferences to open a form. Note your changes, and click Submit Change Request. Updates to your phone number or email are saved immediately. Changes to all other account information are emailed to MCLINC staff. Those changes are usually updated within 2-3 business days.

### *To change contact information and Preferences:*

Open Contact Information and Preferences to open a form. Under the Preferences section, choose to maintain a permanent reading list or turn off the service. Click Submit Change Request.

To update email format, open Contact Information and Preferences to open a form. Under the Preferences section, choose the format you would like MCLINC to use when sending notices, Basic, plain text format or Full, HTML format. Select either Email, or Telephone. Click Submit Change Request. Please note that MCLINC policy requires notification to be sent via email or by phone only.

### *To Change Logon Information:*

Open Change Logon to change your username or password. Make your changes and click Save. The system will display a confirmation message.

# Items Out

The Items Out page lists the items currently checked out on your borrower card, with call number, author, title, library, due date and number of renewals left.

#### *Renewing items:*

Place a check in the box next to the item(s) you wish to renew. If you selected all items, click the Renew All Items link. If you selected one or more (but not all) items, click the Renew Selected Items link.

Renewal of overdue items is permitted so long as the total amount due (for all overdue items) is less than \$10.00. This policy has been adopted to allow patrons the opportunity to charge current fines to the library account, renew the late items, and settle the outstanding amount upon the next visit to the library. This policy does not apply to renewals of items that are on reserve, items that have been billed, or inter-library loans (books borrowed for you from non-MCLINC libraries). For more information, please contact your MCLINC library, or email to Webmaster@mclinc.org.

Overdue items that have been requested by another patron will not successfully renew.

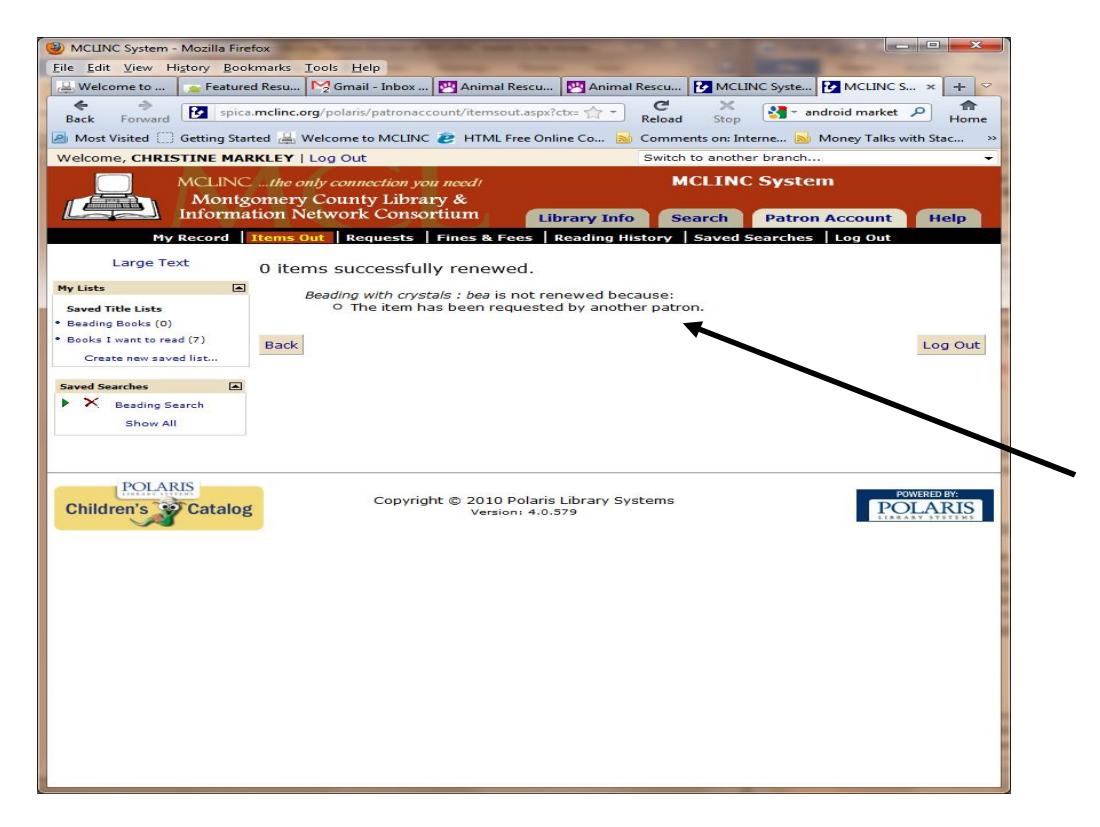

# Requests

The Requests page lists the items currently reserved on your borrower card, and provides the title, pickup library, status of the request, and your number in the reserve queue (where  $1 = next$ ).

#### *Cancelling requests:*

Place a check in the box next to the reserve(s) you wish to cancel. If you selected all reserves, click the Cancel All Requests link. If you selected one or more (but not all) items, click the Cancel Selected Requests link. Cancelled requests will be automatically deleted from your list after one month. If you are unable to cancel a request, please contact your MCLINC library for assistance, or email to Webmaster@mclinc.org Items that are held or are en route cannot be cancelled.

### *Placing requests:*

Access to your patron account is not necessary to place a request. Requests are placed from online catalog searches. Browse the catalog for the title you wish to reserve, then click the Place Request button. Enter your Barcode, enter your Password, then accept or change the Pickup Library. Click Submit Request.

# Fines & Fees

The Fines & Fees page lists outstanding charges posted to your library account.

#### *To View Details:*

Click on the Blue button to the left of the item in the list. Details include the date, type of charge, reason, and amount due.

NOTE: If you feel a charge has been assessed in error, please contact your local MCLINC library or email to Webmaster@mclinc.org.

# Reading History

The online catalog is now capable of storing the last 2,500 titles checked out on your card for up to 5 years. To turn this option on please click Contact Information and Preferences. Then check the box marked Maintain permanent reading list and click Submit Change Request. If your browser is not Internet Explorer, you may not see the Privacy disclaimer, which reads as follows:

*The feature you have selected retains personal data in your patron account. Such data may be accessed by law enforcement personnel with a court order without your knowledge or consent. Do you wish to continue?*

Please note that Reading History lists are updated overnight to protect system performance during business hours. The items you borrowed today will be reflected in your History tomorrow.

To remove selected items from a reading history list, click the red X next to the item.

To discontinue your reading history, log onto your account, then click Contact Information and Preferences, and uncheck Maintain permanent reading list and click Submit Change Request. If your browser is not Internet Explorer, you may not see the Warning, which reads as follows:

*Stopping reading history will also delete any existing history. Press OK to continue.*

# Saved Searches

The online catalog can automatically run searches for you and email the results on a monthly basis. Use this feature to be notified of new items matching your search that have been added to the MCLINC catalog.

### *Follow these steps to set up and save a search*

Set up and run a keyword, phrase, exact phrase, advanced, or Boolean search. The search results are displayed. This set of results, even if it contains no titles, is the base set for the first automatic search, which looks for titles that are new since this search was run. Each subsequent automatic search looks for titles new since the last time the search was run.

Click Save Search in the search bar

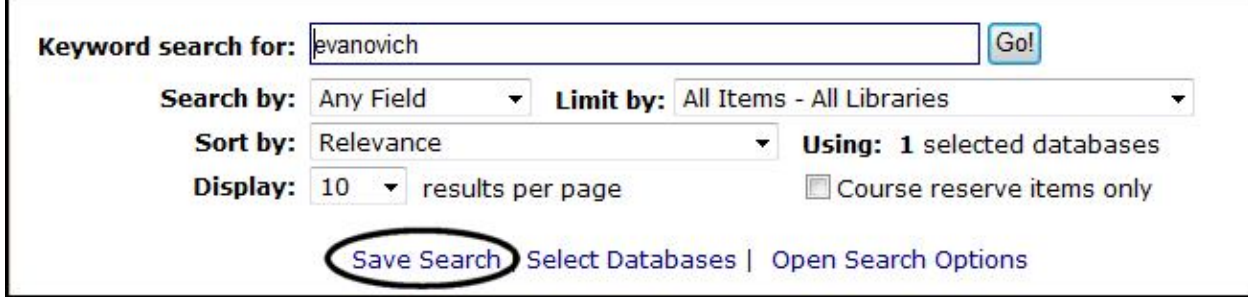

If your barcode number (library account number) or user name and password are requested, type the barcode and password in the appropriate boxes, and click Log In to submit the information.

You are logged in to your patron account, and the Save Search form is displayed on the page.

Fill out the fields on the Save Search form as follows:

*Search name* - Type a name to identify the search in your list of saved searches. Note - Type a brief phrase to help you remember details about the search (optional).

*Email results to* - Type any e-mail address to receive the results.

*Email format* - HTML or plain text. Select the format you prefer for e-mail. Your selection applies to all your saved searches.

*Email if no results* - Check the box if you want to receive an e-mail when an automatic search returns no new results.

*Search frequency* - Specifies how often the saved search is automatically run (Weekly, Monthly, or Suspend). The library schedules the automatic run. Select Suspend if you want to save the search to use later, but do not want regular results at this time. You can edit the setting to a different frequency later, or run the search manually when you choose.

*Number of times to run* - Type the number of times that the saved search should be run automatically. The library sets a maximum number for this setting.

It is possible to run a saved search manually. In the dashboard, click the triangle by the search you want to run.

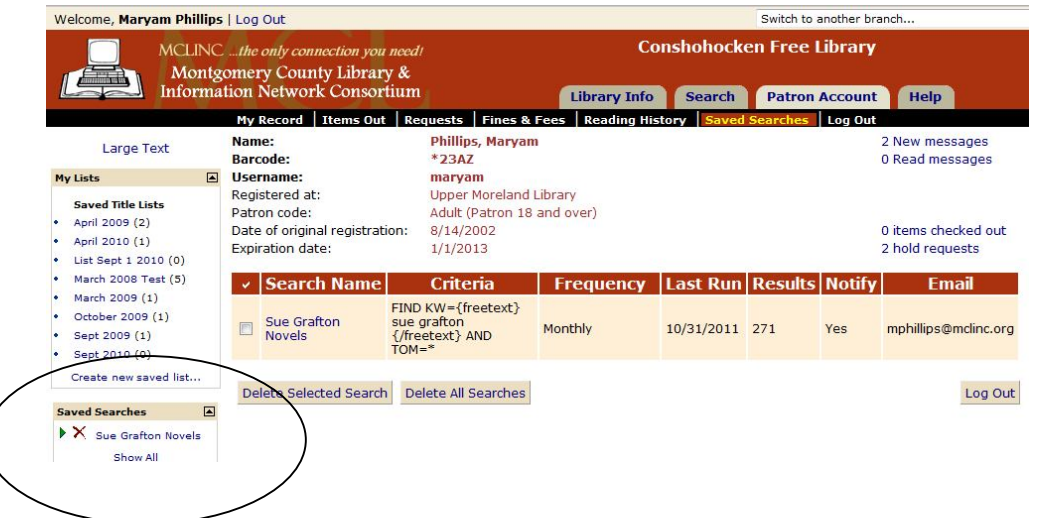

# Log Out

You may log out by clicking the navigation button (under the banner) or from the bottom of nearly every page.

*Protect your privacy! Remember to log out!*

*Revised December 2011*